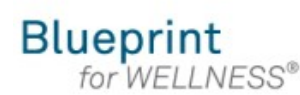

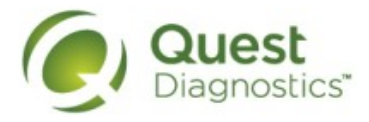

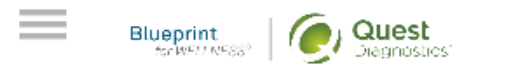

# Why Should You Participate

Completing a screening gives you the knowledge you need to identify your health risks and transform your health. Schedule your screening today!

**About Your Program** 

### **Wellness Screening**

To get started, select a screening method below.

#### **Patient Service Center**

Schedule a screening at a nearby Quest Diagnostics location.

Schedule a Screening

#### **How to complete a screening using a Physician Results Form from a mobile device**

- Visit [My.QuestForHealth.com](https://my.questforhealth.com/)
- If you've already established an account, use the **Log In** area to enter your **username** and **password** and select the green **Log In** button
	- If you've forgotten your login information, use the p**assword** link to reset your password or the **username** link to retrieve your username
- If you've never registered on the site to establish an account, use the **Create Account** area
- After logging in or registering, you will be taken to your dashboard

**Please note: these screenshots are based on 345 px resolution (an iPhone 6); actual screens may vary due to responsive design**

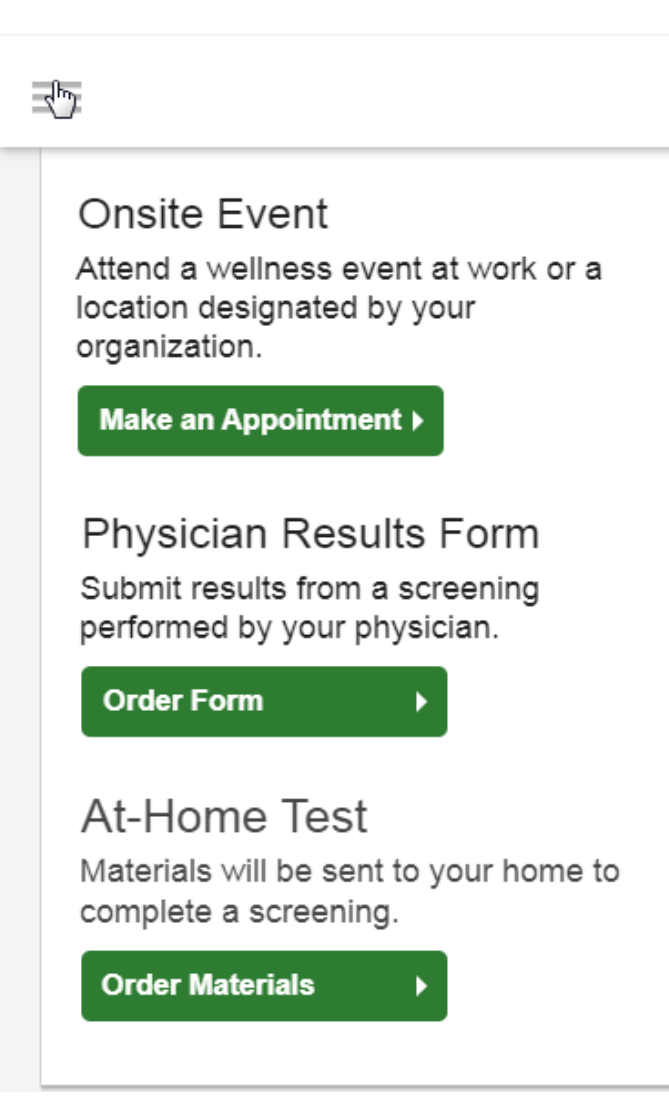

• To complete your screening using a Physician Results Form, in the **Wellness Screening** section, under **Physician Results Form,** select the **Order Form button** 

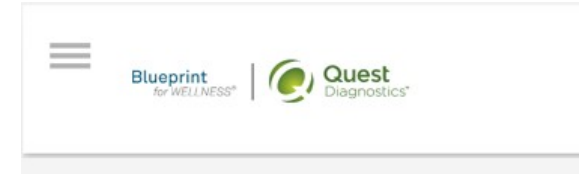

### Thank You, Allison!

Your wellness screening is has been created as a Physician Results Form, download it below.

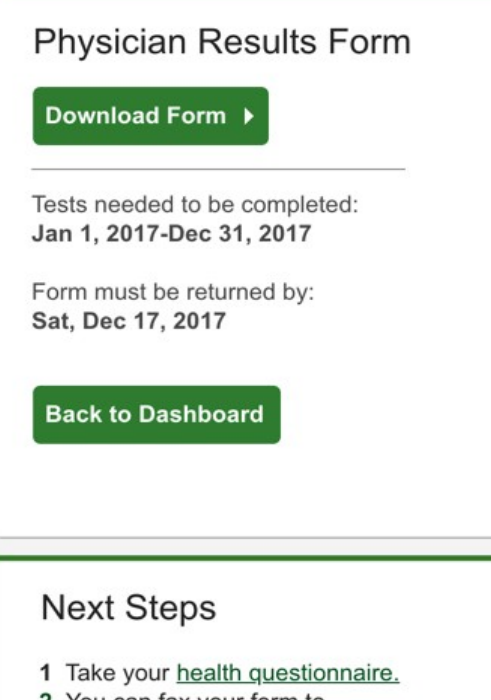

2 You can fax your form to xxx.xxx.xxxx or upload it.

For questions, contact the Health & Wellness Service Center: 1.855.623.9355.

- After arriving at the **Confirmation** screen, you can select the green **Download Form** button to download and print your personalized form
	- Verify that all of your personalized information in the form is accurate and have your physician complete the form
	- Please note the range of dates when the test must be completed and the deadline to return the form
- select the green **Back to Dashboard** button to return to the dashboard

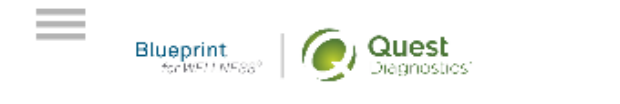

# Scheduled

### Physician Results Form

You have downloaded your form. You can fax it in or upload it to the right. You can also download your form here.

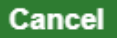

Upload Form >

**@ Need More Appointment Information?** 

After your doctor completes the form, there are two options for submitting the form to Quest Diagnostics:

- You may fax the completed form to the fax number indicated on the form, or
- You may submit your completed form to Quest Diagnostics electronically by selecting the **Upload Form** button on the dashboard
- If there is no upload button on your dashboard, your employer requires that you fax in your form by following the instructions on the form

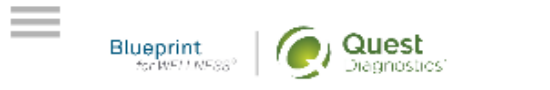

# Upload your form

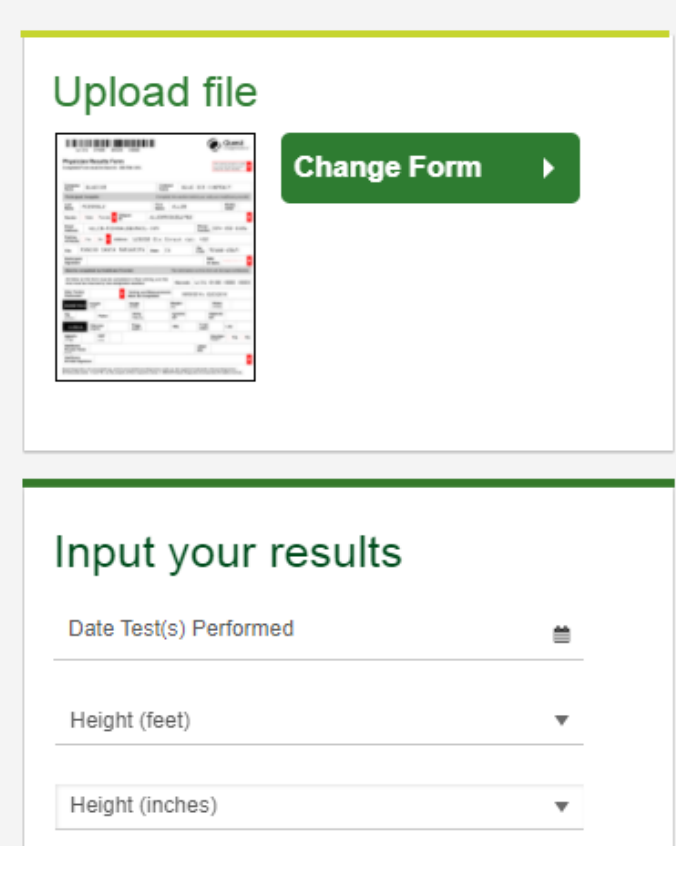

- After selecting the green **Change Form** button**,** browse your device for the file
- In the **Input Your Results** section, validate your form by entering the measurements shown on your form
- After filling in all required information, select the green **Submit** button
- You will receive an email as notification whether your form has been processed or rejected for any reason